2016 年 9 ⽉ 30 ⽇

NCPR2015講義スライド DVD Flash 設定方法および使用ブラウザーについて

講義スライドが再⽣できない場合、下記の通り Flash の設定を⾏ってください。設定後、ブ ラウザー「Firefox」で御覧ください。(Safari は動画が再⽣できません。Chrome は設定を 行っても再生ができません)

ご利用環境 OS: Mac OS X Flash バージョン: 23.0.0.162 対象ブラウザ:Firefox

① 「システム環境設定」を開いてください

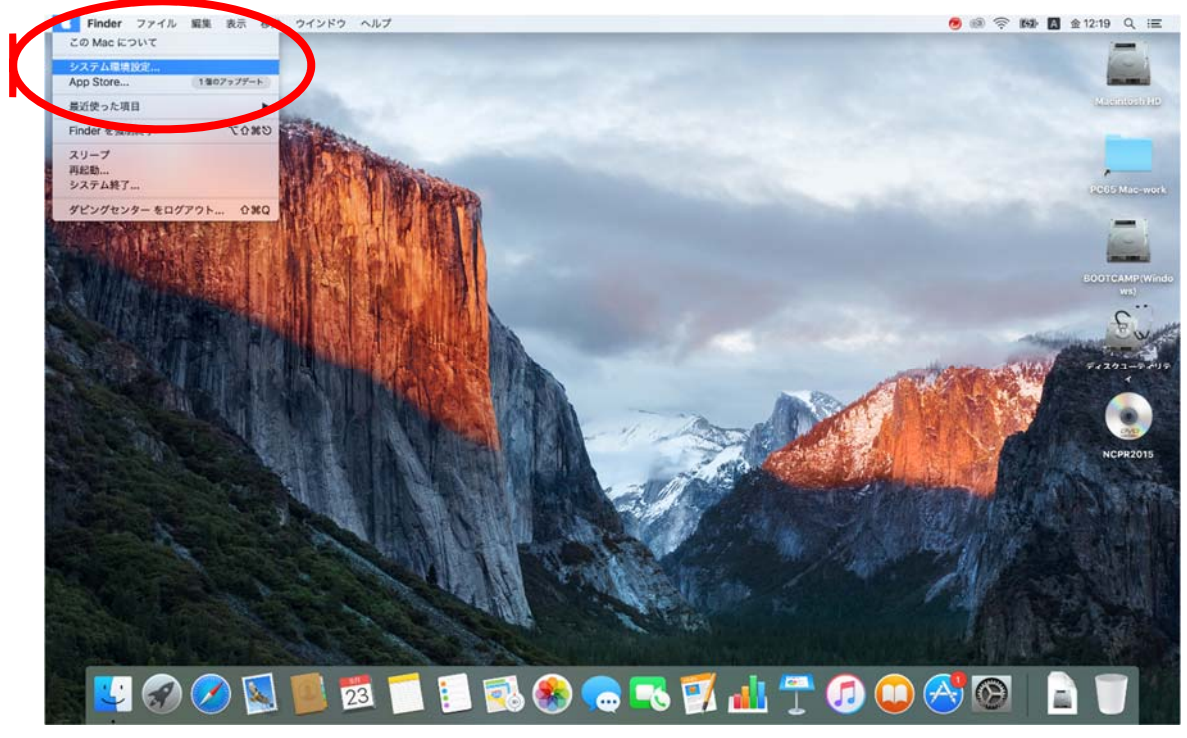

システム環境設定の中から「Flash Player」をクリックしてください

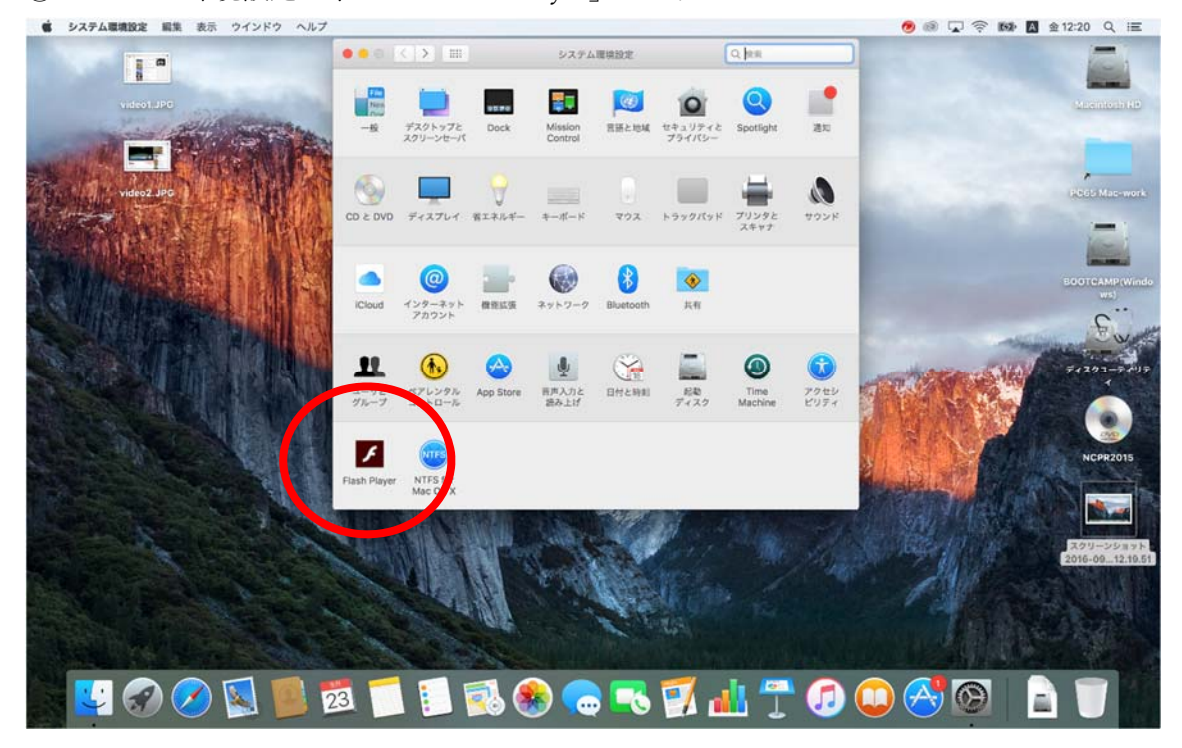

 Flash Player の設定が開いたら、「⾼度な設定」をクリックしてください。 そして、「信頼されている場所設定」をクリックしてください。

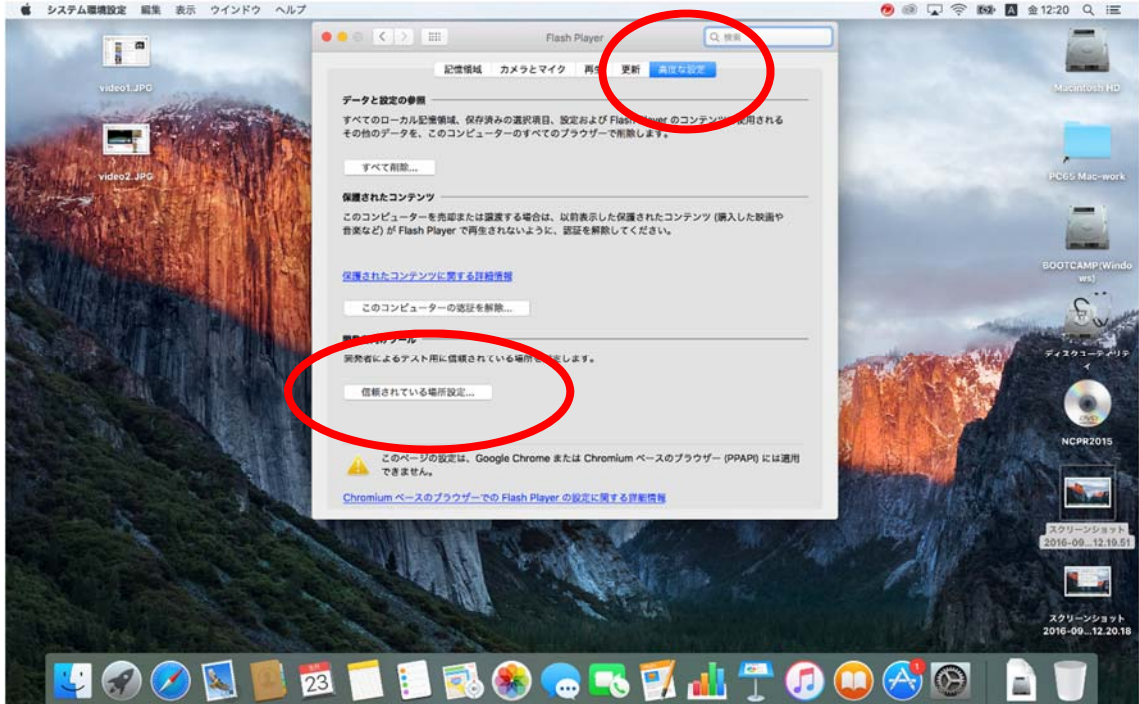

信頼されている場所設定が開いたら、左下の「+」をクリックしてください。

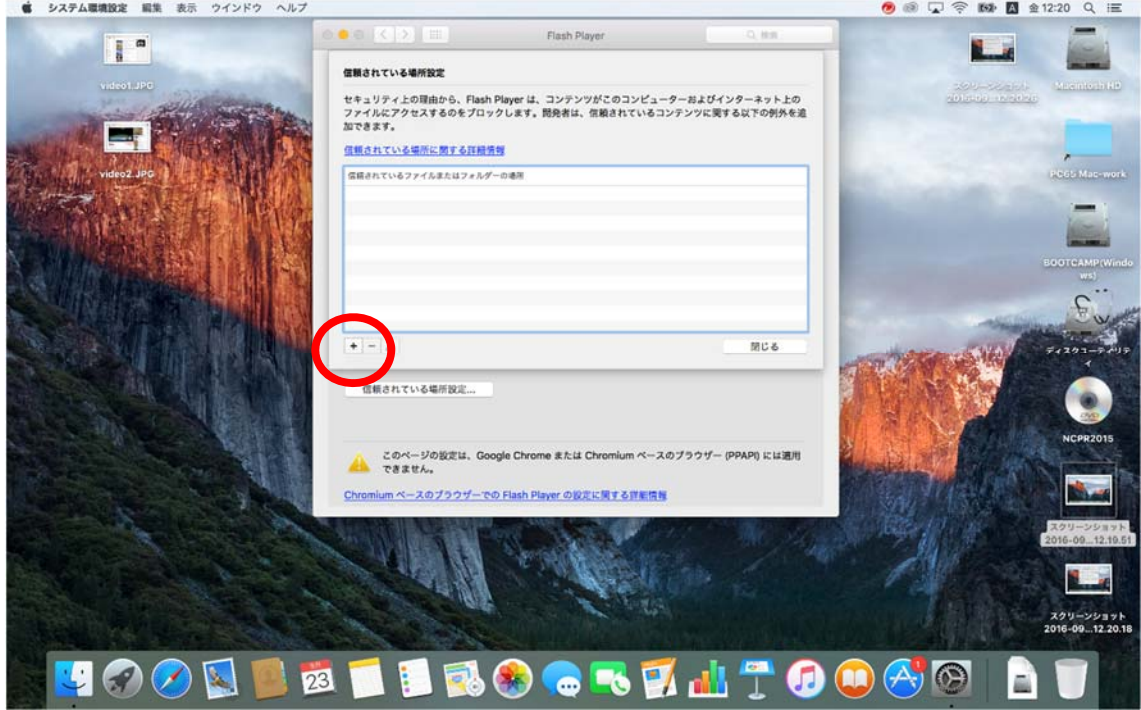

 ファイル選択の画⾯が開いたら、NCPR2015 が⼊っている DVD ドライブを選択してく ださい。

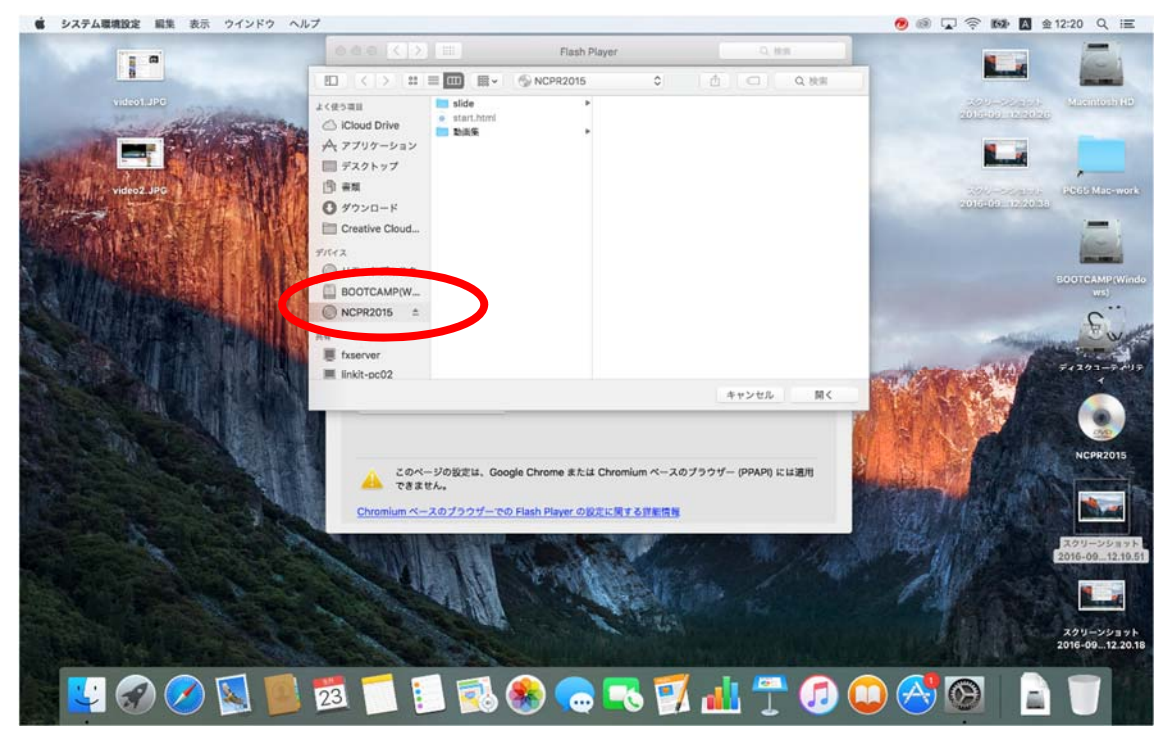

⑥ 信頼されている場所設定に 「/Volumes/NCPR2015」が追加されます。 「閉じる」をクリックしてください。

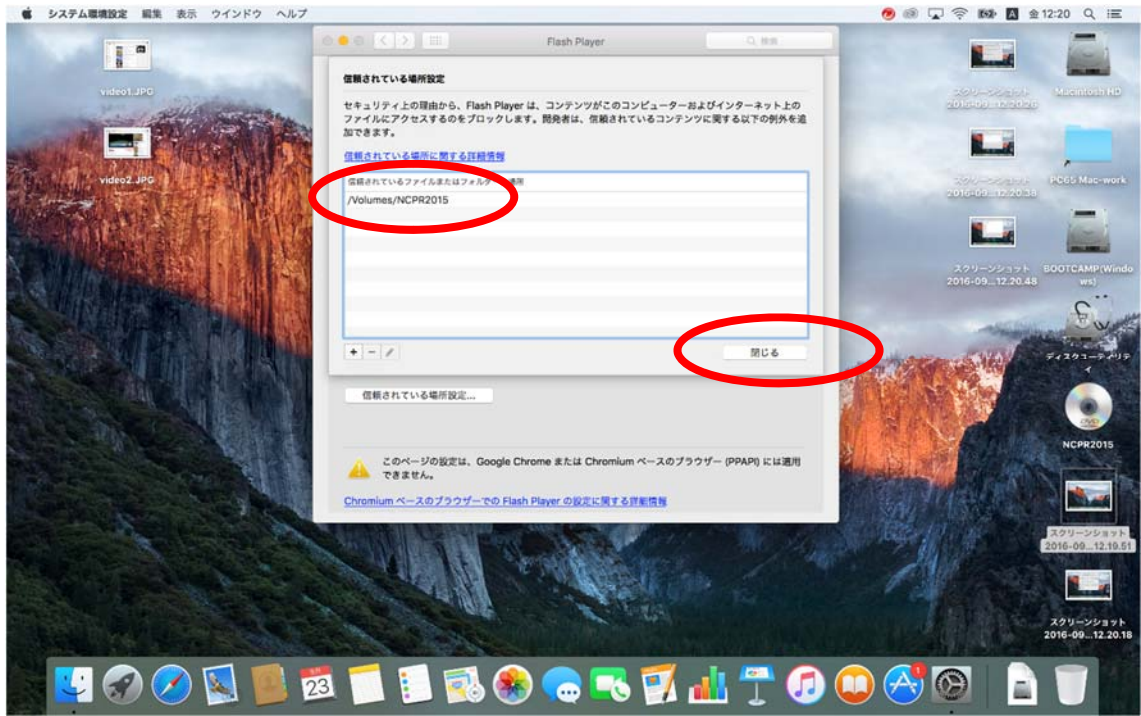

これで Flash の設定は完了です。

講義スライドをブラウザー「Firefox」を使って閲覧してください。「Safari」はスライドは動 きますがスライド中の動画が再⽣できません。「Google Chrome」は当設定を⾏っても、問 題を回避できないことが分かっております。

以上です。